# *WeenyGenius* 快速使用指引

透過無線網路傳輸 WeenyGenius 的功能指令,可對學生載具傳送廣播教學之影音內容,並可執行課堂環境所需 之管理與教學功能。並且, WeenyGenius 還具備「系統還原」及「映像檔備份/復原」的系統保護功能。

WeenyGenius 程式區分為 console & client 端程式,分別安裝於教師及學生載具。對於安裝 WeenyGenius 系統之 「教師端」是指網路上具有控制權的使用者裝置;而「學生端」則是指網路上被「教師端」控制或管理的使用 者裝置。

## ■ 功能操作指引

## **(1)** 操作影片

WeenvGenius 程式附有電子檔使用手冊; 此外, 使用者可觀看各功能的操作影片:

教師端:<https://youtu.be/rEnlAsm2lCo>

學生端: <https://youtu.be/l2grMQBVaDo>

【註】:點擊影片下方之〈時間軸:顯示完整資料〉,再點選想要觀看的功能操作。

## **(2)** 快捷面板

WeenyGenius 教師端程式啟動/最小化之後,螢幕中將出現 ,點擊此圖示會展開教師端常用功能之 「快捷面板」,讓老師更便於直接使用所需功能。

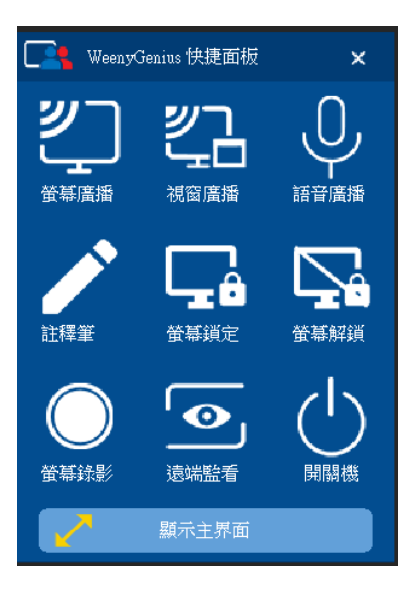

### ■ 注意事項

● 安裝

必須使用系統管理員(Administrator)權限。 請暫時關閉防毒軟體防護,再執行 Setup.exe 安裝。 請先關閉 Bitlocker 加密。

● 使用

使用教師端程式需具有系統管理員(Administrator)權限。 教師端預設密碼為〝空白〞;學生端預設密碼為〝howyar〞。

#### ■ 無線網路教學環境

*WeenyGenius* 應用於 Wi-Fi 網路環境,對於無線 AP(Wireless Access Point)之連線參數設定、連線速度與 效率優劣,將會影響「螢幕廣播」等功能的傳輸效果。

● 通訊

Wi-Fi 通訊協定請使用 802.11ac 或以上,並使用 5GHz 頻率。 無線 AP 與無線裝置的連線速度需大於 150 Mbps 以上。 教師端與學生端必須連接至相同的區域網路。

● 「螢幕廣播」通訊模式

WeenyGenius「螢幕廣播」功能預設採用「非 Multicast 通訊模式」,同時具有「Multicast 通訊模式」, 供 使用者依現場網路環境選用。兩種無線通訊模式區別如下表:

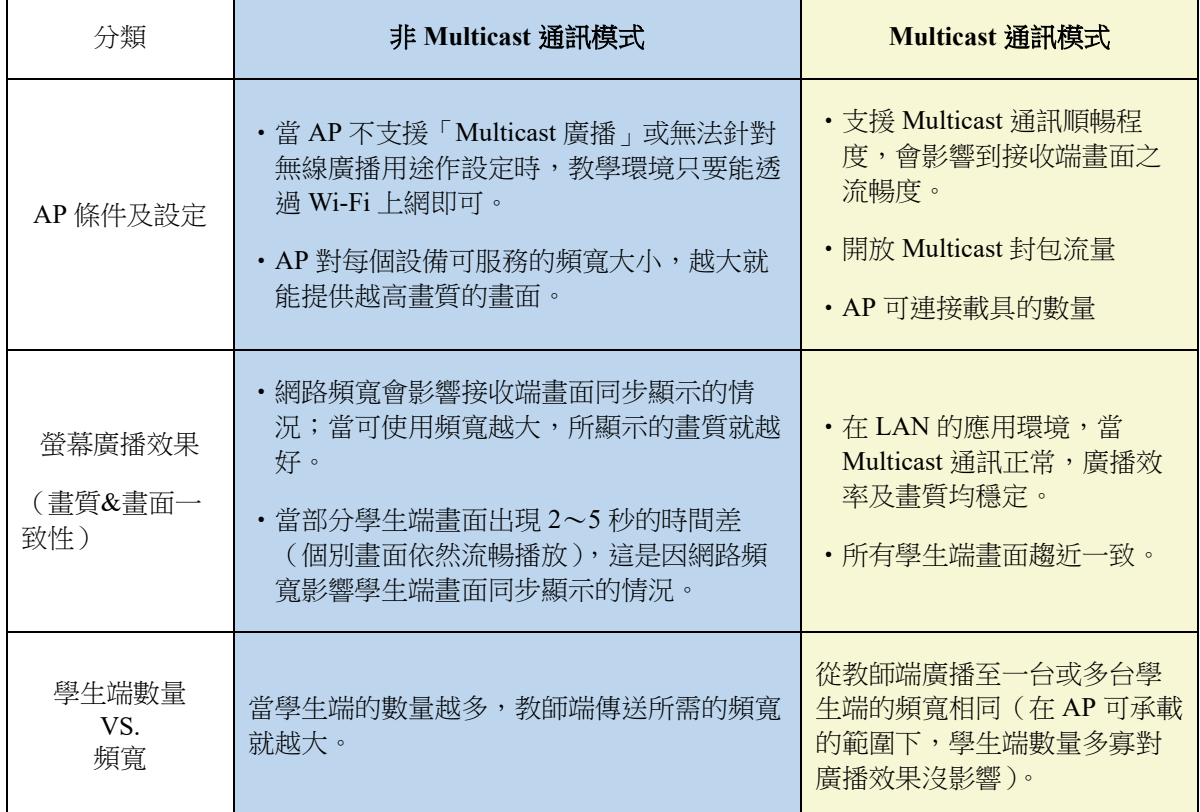

使用「Multicast 通訊模式」可達到較佳的螢幕廣播效果,所有學生端之畫質&畫面一致性均優,但此模式 對於無線 AP 的性能要求相對較高。

當 Wi-Fi 設備無法支援「Multicast 通訊模式」或有其它限制因素時,可採用「非 Multicast 通訊模式」, 此 模式對網路設備要求較低,只要無線 AP 與行動載具之通訊頻寬足夠,即可進行無線廣播。需注意的是, 網路頻寬會影響學生端畫質&畫面一致性。

(1) 通訊模式的設定

請於右上角" 設定<sup>‡"</sup>,進入「螢幕廣播」設定介面,勾選「非 Multicast 通訊模式」。此為預設的 無線廣播之通訊模式,當取消勾選,即為「Multicast 通訊模式」。

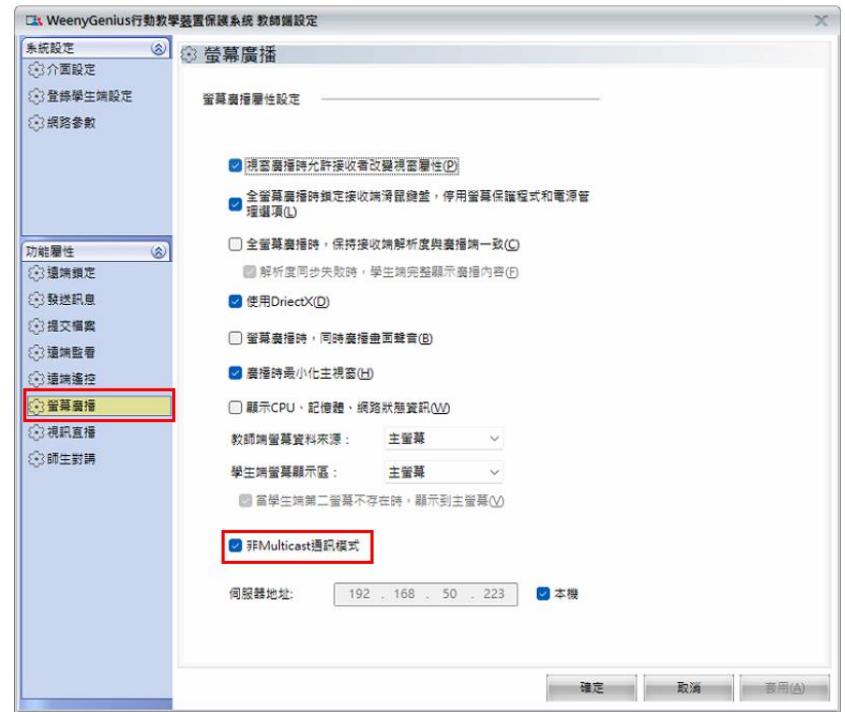

(2) 廣播功能之畫質調整

在使用「Multicast 通訊模式」下,發生廣播效果不佳的情況時,建議調降畫面品質或每秒幅數(亦 即,調整「廣播圖像品質」、「幅數調節」),來調整螢幕畫面的廣播傳輸效率。請於右上角" 設定

 $\bullet$  , 進入「網路參數」設定介面,即可進行相關調整。

關於「非 Multicast 通訊模式」的廣播畫質,程式會依據當下網路頻寬動態調整,無需手動設定。

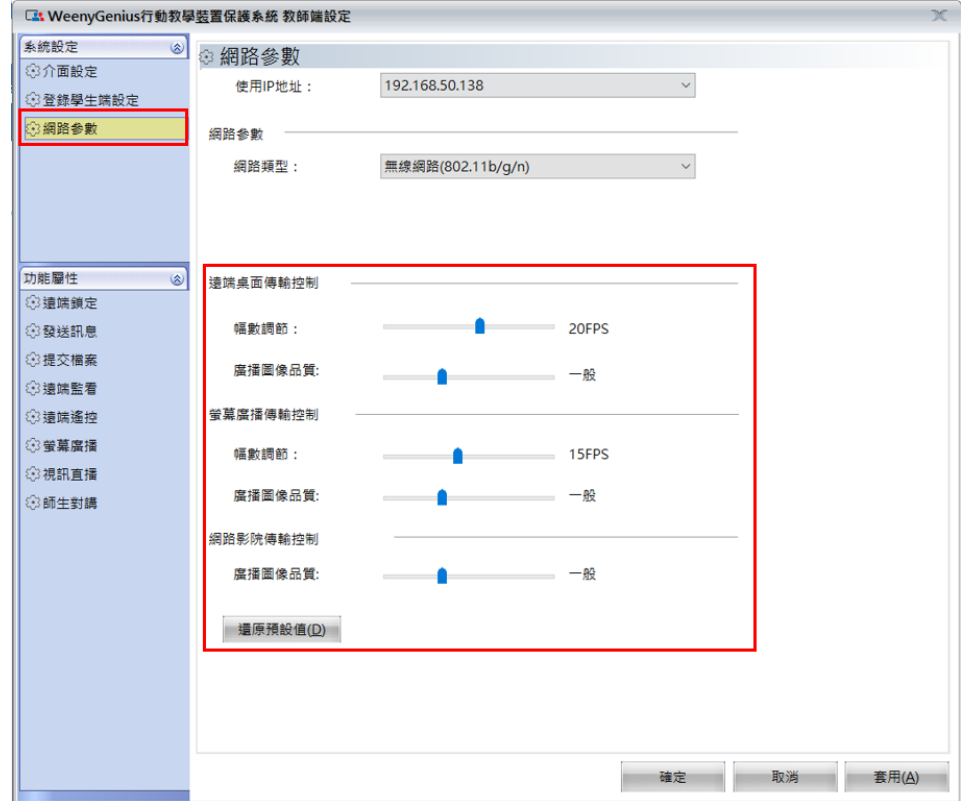